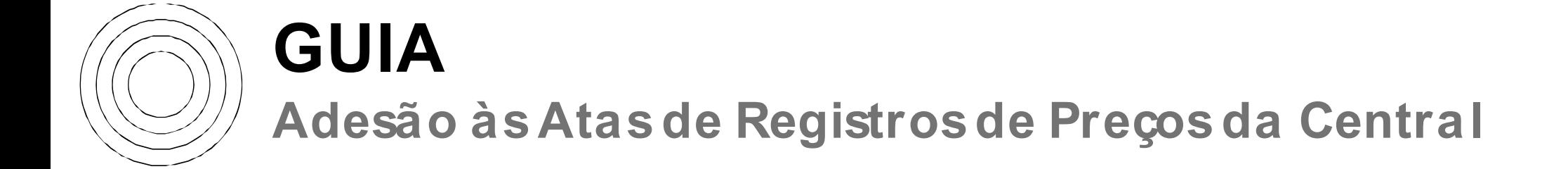

# **CGGAC** | GESTÃO DE REGISTRO<br>PASSOS DA ADESÃO TARDIA **GGAC** | GESTÃO DE REGISTRO<br>PASSOS DA ADESÃO TARDIA<br>("CARONA") **GGAC** | GESTÃO DE REGISTRO<br>PASSOS DA ADESÃO TARDIA<br>( " CARONA" )<br>—  $\begin{array}{l|l|l|l|}\n\hline\n\text{AC} & \text{OEF REGISTRO} \\
\text{SSOS DA ADE SÃO TARD} \\
\text{CARONA''} & \text{Compras.gov.br} \\
\hline\n\text{Compress.gov.br} & \text{Compras.gov.br} \\
\hline\n\text{Conhecer o} & \text{Cadastrar do Pedro} & \text{PeV} \\
\text{Cieto registrado} & \text{de Adesão} & \text{Cent} \\
\text{Cis os documentos da} & \text{Cadastrar o pedido de adesão} & \text{Cent} \\
\hline\n\end{array}$ VASSOS DA ADESÃO TA<br>
"CARONA")<br>  $\begin{array}{cc}\n\sqrt{11} & \sqrt{11} & \sqrt{11} & \sqrt{11} \\
\hline\n\sqrt{11} & \sqrt{11} & \sqrt{11} & \sqrt{11} \\
\hline\n\sqrt{11} & \sqrt{11} & \sqrt{11} & \sqrt{11} \\
\hline\n\sqrt{11} & \sqrt{11} & \sqrt{11} & \sqrt{11} \\
\hline\n\sqrt{11} & \sqrt{11} & \sqrt{11} & \sqrt{11} \\
\hline\n\sqrt{11} & \sqrt{11} & \sqrt{11}$  $\begin{array}{c|c|c} \textbf{O} & \textbf{O} & \textbf{O}$  $\begin{array}{ll}\n\text{E}\text{S}\tilde{\text{A}}\text{O} & \text{T}\text{A}\text{R}\text{D}\text{I}\text{A} \\
\text{Compras.gov.br} & \begin{array}{c}\n\hline\n\text{G}\text{C}\text{C}\text{C}\text{C}\text{C}\text{D}}\n\hline\n\text{strar do Pedro} & \text{Processamento} \\
\text{de Adesão} & \text{Central analysis of equations} \\
\text{car o pedido de adesão} & \text{e solictia a autorização de} \\
\hline\n\end{array} \\
\text{CompsicCovBr}$ Compras.gov.br<br>
Cadastrar do Pedido<br>
de Adesão<br>
Cadastrar o pedido de adesão<br>
Cadastrar o pedido de adesão<br>
Cadastrar o pedido de adesão<br>
Cadastrar o pedido de adesão<br>
Compras Gover<br>
Compras Gover<br>
Compras Gover<br>
Compras G

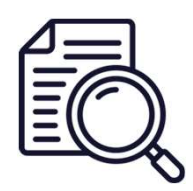

contratação e as Compras.gov.br<br>
Conhecer o<br>
Conhecer o Cadastrar do Pedido Pro.<br>
Conservative de Adesão Central<br>
Contratação e as Cadastrar o pedido de adesão Central<br>
Contratação e as no módulo Gestão de ARP no adesi<br>
compras.gov.br<br>
sit site da Central de Compras

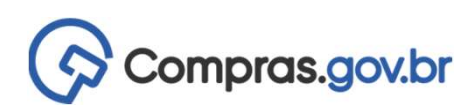

Acesse os documentos da | Cadastrar o pedido de adesão no módulo Gestão de ARP no ComprasGovBr

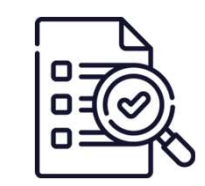

### Processamento

 $\begin{array}{c|c}\n\hline\n\text{C} & \text{C} \\
\hline\n\text{C} & \text{C} \\
\hline\n\text{C} & \text{C} \\
\hline\n\end{array}$ <br>
Processamento<br>
Central analisa os requisitos<br>
e solicita a autorização de autorizado no prazo de até<br>
adesão ao fornecedor.<br>
90 dias. e solicita a autorização de esta universado no prazo de até

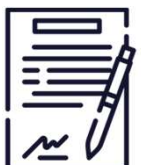

## Contratação

Processamento<br>
Processamento<br>
Adesão ao fornecedor.<br>
Adesão ao fornecedor.<br>
Solicita a autorização de autorizado no prazo de até<br>
adesão ao fornecedor.<br>
Solidas. Contratar o objeto autorizado no prazo de até  $\frac{1}{2}$ <br>  $\frac{1}{2}$ <br>

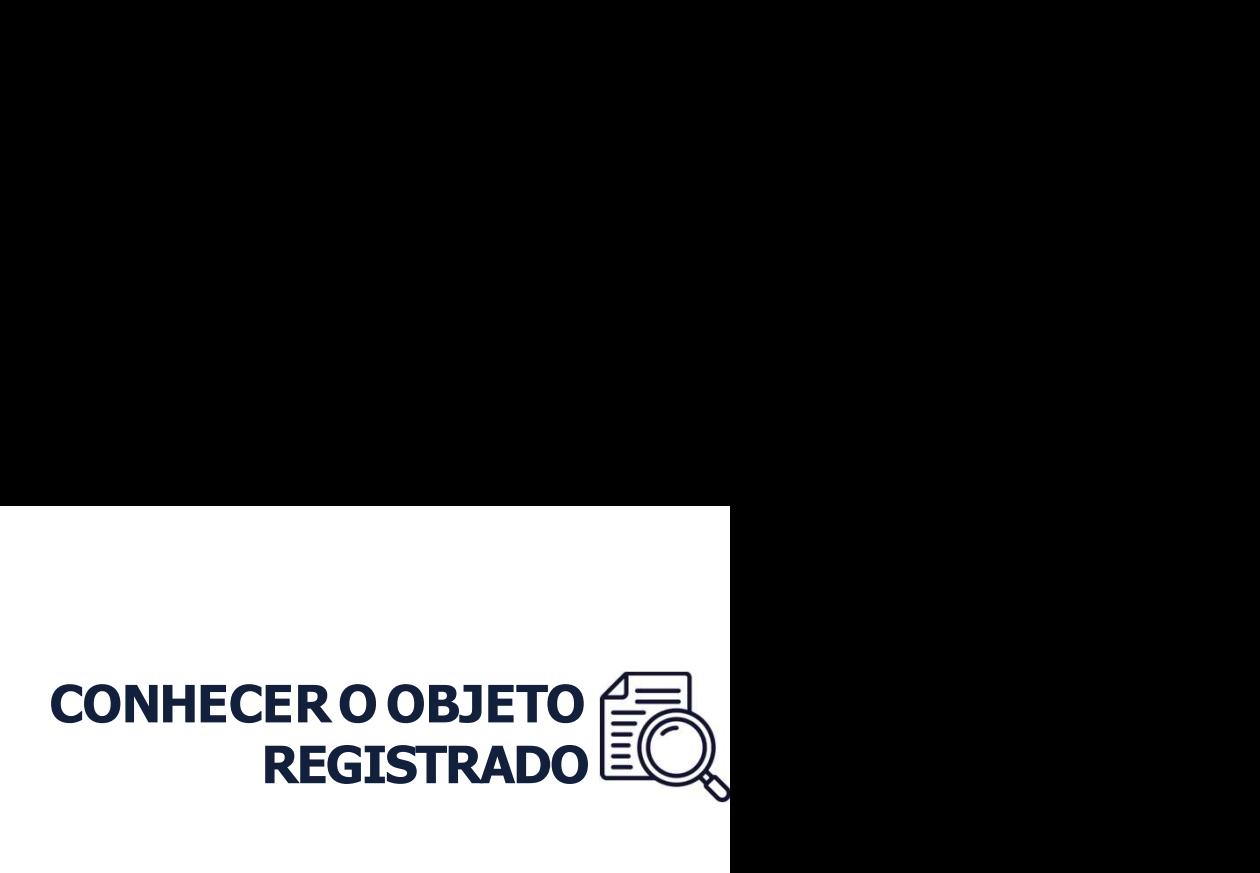

CONHECERO OBJETO **CONTECTA CONTECTA CONTECTA CONTECTA CONTECTA CONTECTA CONTECTA CONTECTA CONTECTA CONTECTA CONTECTA CONTECTA CONTECTA CONTECTA CONTECTA CONTECTA CONTECTA CONTECTA CONTECTA CONTECTA CONTECTA CONTECTA CONTEC GGAC** SE PREÇOS<br>
CONHECERO OBJETO <sup>C</sup>ENCOS<br>
CONHECERO OBJETO PER REGISTRADO EQUENCO POR REGISTRADO EQUENCO POR REGISTRADO EQUENCO POR REGISTRADO EQUENCO POR REGISTRADO EQUENCO POR REGISTRADO EQUENCO POR PORTE A ADESÃO TAR CONHECEROOBJETO<br>
(CONHECERO OBJETO TREGISTRADO ECO<br>
(Contral disponibiliza na página de ARP a íntegra do processo de contratação e o<br>
(Contral disponibiliza na página de ARP a íntegra do processo de contratação e o<br>
(Cont **GGAC**SEFTÃO DE REGISTRO<br>
O primeiro passo para aderir aos Registros de Preços da Central de Cor<br> **Conhecer o objeto registrado** e se o registro de preços **permite a adesão<br>
("carona").**<br>
A Central disponibiliza na **págin** 

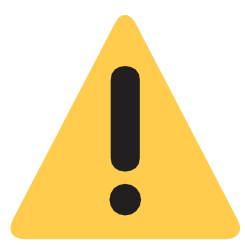

passo para aderir aos Registros de Preços da Central de Compras é<br> **o objeto registrado** e se o registro de preços **permite a adesão tardia**<br>
lisponibiliza na página de ARP a íntegra do processo de contratação e o<br>
s princ específicas para aderir aos Registros de Preços da Central de Compras é<br> **o objeto registrado** e se o registro de preços **permite a adesão tardia**<br>
lisponibiliza na **página de ARP** a íntegra do processo de contratação e o<br> disponibiliza na **página de ARP** a íntegra do processo de contratação e o<br>
s principais documentos do processo.<br> **GOV.br/centraldecompras**<br>
Alguns Registros de Preços de preços da Central de Compras possuem regras<br>
sepecíf disponibiliza na **página de ARP** a íntegra do processo de contrata<br>s principais documentos do processo.<br>**GOV.br/Centraldecompras**<br>Alguns Registros de Preços de preços da Central de Compras possuer<br>específicas para adesão.

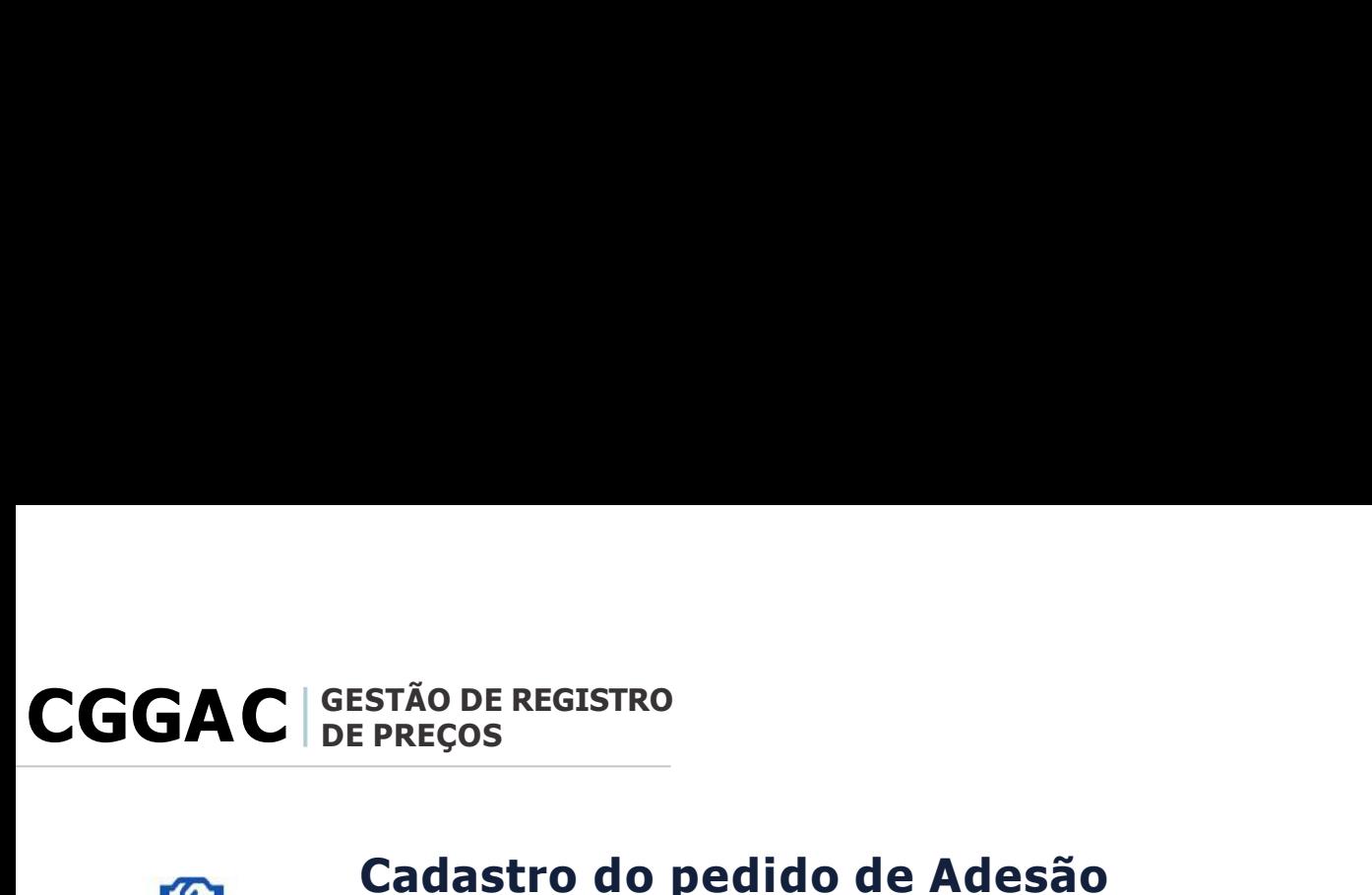

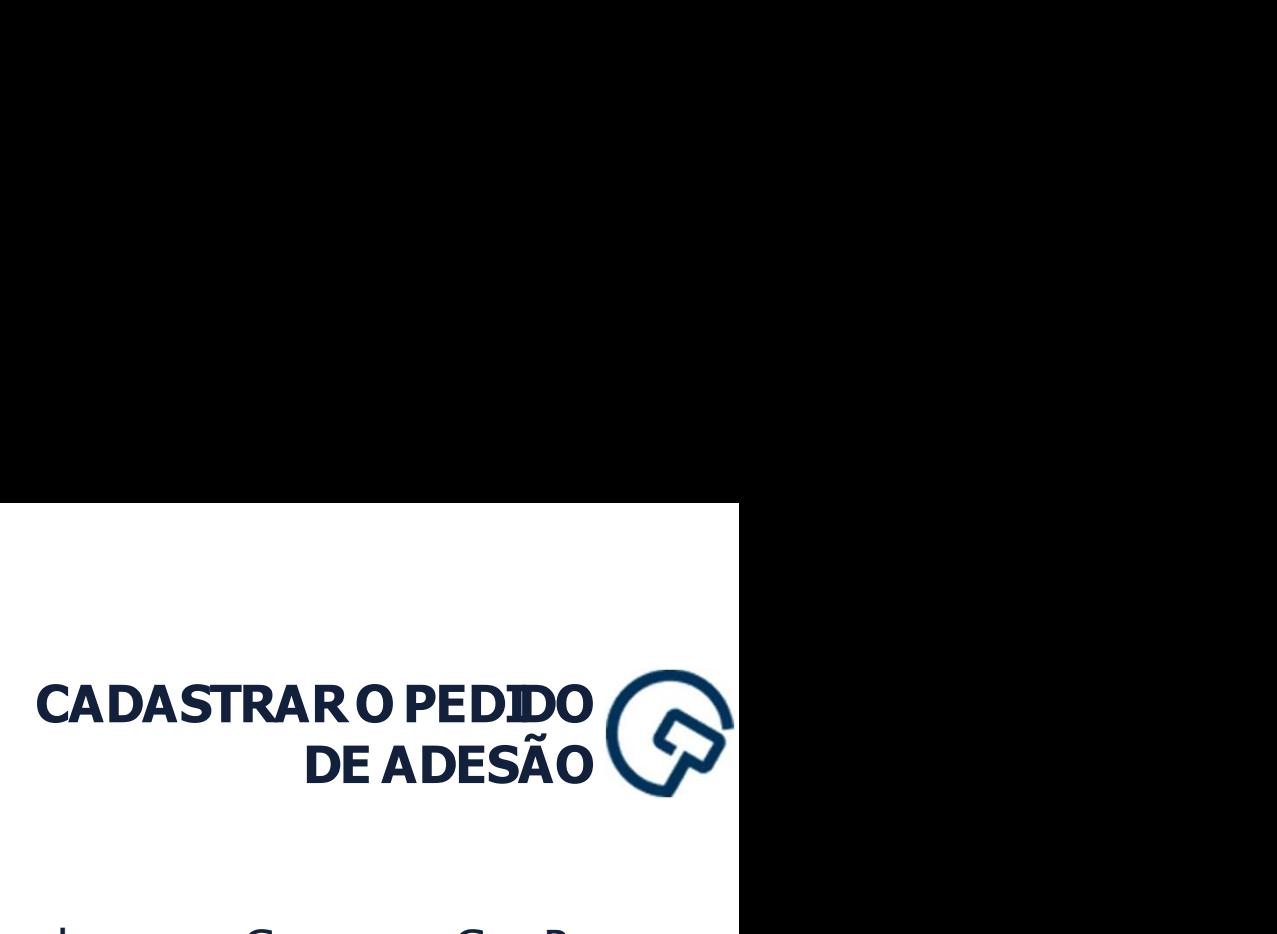

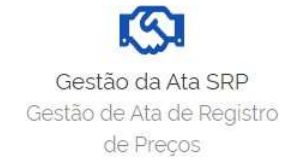

STÃO DE REGISTRO<br>PREÇOS<br>**Cadastro do pedido de Adesão**<br>Todo os pedidos de adesão deverão ser realizados no Cc<br>módulo **Gestão da Ata SRP**. STÃO DE REGISTRO<br>PREÇOS **DE ADASTRAR O PICADASTRAR O PICADASTRAR O PICADASTRAR O PICADASTRAR O PICADASTRAR O PICADASTRAR O PICADAS DE ADASTRAR O PICADA DE ADASTRAR O PICADA DE ADASTRAR O PICADA DE ADASTRAR O PICADA DE ADAS** STÃO DE REGISTRO<br>
PREÇOS **CADASTRAR O PEDDO DE ADESÃO CONSTRAR O PEDDO DE ADESÃO CONSTRAR O PEDDO DE ADESÃO COM PREGO EM 2019 E<br>Todo os pedidos de adesão deverão ser realizados no ComprasGovBr, no módulo Gestão da Ata SRP.** STÃO DE REGISTRO<br>
PREÇOS<br> **Cadastro do pedido de Adesão<br>
Todo os pedidos de adesão deverão ser realizados no ComprasGovE<br>
módulo Gestão da Ata SRP.<br>
Manual do módulo Gestão de Ata SRP<br>
Caso tenha dúvida no cadastramento do** 

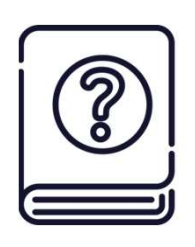

CADASTRARO PEDDO CREGISTRO<br>
PRECOS<br>
Cadastro do pedido de Adesão<br>
Todo os pedidos de adesão deverão ser realizados no ComprasGovBr, no<br>
módulo Gestão da Ata SRP.<br>
Manual do módulo Gestão de Ata SRP<br>
Caso tenha dúvida no c EPRECOS<br>
PRECOS<br>
Cadastro do pedido de Adesão<br>
Todo os pedidos de adesão deverão ser realizados no ComprasGovBr, no<br>
módulo Gestão da Ata SRP.<br>
Manual do módulo Gestão de Ata SRP<br>
Caso tenha dúvida no cadastramento do pedi **Cadastro do pedido de Adesão**<br>Todo os pedidos de adesão deverão ser realizados no<br>módulo **Gestão da Ata SRP**.<br>**Manual do módulo Gestão de Ata SRP**<br>Caso tenha dúvida no cadastramento do pedido de ade<br>acesse o Guia Prático Manual do módulo Gestão de Ata SRP<br>Caso tenha dúvida no cadastramento do pedido de adesão, [clique aqui](https://www.gov.br/compras/pt-br/agente-publico/tookit-adesao-ao-compras.pdf) e<br>acesse o Guia Prático - Gestão de ATA SRP/SIASGNet ou clique aqui e acesse o<br>tutorial interativo.<br>Guia para Adesão ao

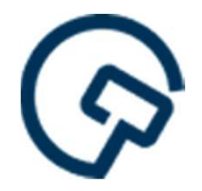

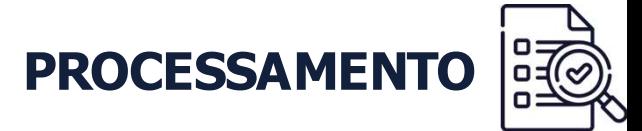

**GGAC** | GESTÃO DE REGISTRO<br>Processamento do Pedido<br>Cadastrado o pedido de adesão, a Central de Compras re<br>Antes do envio ao fornecedor, a Central avaliará os seguint **CGAC** SEPREÇOS<br> **Processamento do Pedido**<br>
Cadastrado o pedido de adesão, a Central de Compras receberá um aviso do sistema.<br>
Antes do envio ao fornecedor, a Central avaliará os seguintes requisitos: **a)** limite de adesão **GGAC** | SESTÃO DE REGISTRO<br> **Processamento do Pedido**<br>
Cadastrado o pedido de adesão, a Central de Compras receberá um aviso do sistema.<br>
Antes do envio ao fornecedor, a Central avaliará os seguintes requisitos: **a)** limi **GGAC**  $\begin{bmatrix} \text{GESAMENTO} & \text{PROCESSAMENTO} \end{bmatrix}$ <br> **Processamento do Pedido**<br>
Cadastrado o pedido de adesão, a Central avaliará os seguintes requisitos: **a)** limite de adesão<br>
por órgão; **b)** limite de adesão por item; e **c**) p

Antes do envio ao fornecedor, a Central avaliará os seguintes requisitos: **a)** lim<br>por órgão; **b)** limite de adesão por item; e **c)** poder e esfera do órgão/entidade<br>Atendidos os requisitos, a Central encaminhará os dados os os requisitos, a Central encaminhará os dados do pedido ao fornecedor para<br>decisão sobre o aceite, que terá o prazo de 5 (cinco) dias úteis para aceite ou não,<br>ável por igual período.<br>Nesse período, fique atento ao e-ma os os requisitos, a Central encaminhara os dados do pedido ao fornecedor para<br>e decisão sobre o aceite, que terá o prazo de 5 (cinco) dias úteis para aceite ou não,<br>ável por igual período.<br>Solicitou a adesão. Eventuais dúv

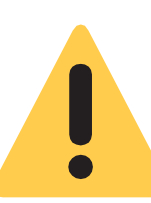

e decisão sobre o aceite, que tera o prazo de 5 (cinco) dias ú<br>ável por igual período.<br>Nesse período, fique atento ao e-mail cadastrado pelo usuário<br>solicitou a adesão. Eventuais dúvidas ou esclarecimentos :<br>encaminhados p

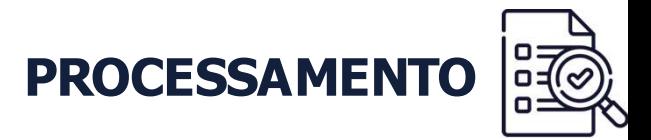

**GGAC** | SESTÃO DE REGISTRO<br>Recebida a autorização do fornecedor, a Central autorizará a adesão no ComprasGovBr.<br>O órgão/entidade solicitante receberá um **e-mail** automático informação a autorização ou<br>poderá consultar a s **GGAC** SESTÃO DE REGISTRO<br>
PROCESSAMENTO **CONSUMENTO**<br>
Recebida a autorização do fornecedor, a Central autorizará a adesão no ComprasGovBr.<br>
O órgão/entidade solicitante receberá um <u>e-mail</u> automático informação a autoriz A autorização do fornecedor, a Central autorizará a adesão no ComprasGovBr.<br>
Antidade solicitante receberá um **a-mail** automático informação a autorização ou<br>
Disputar a situação no **módulo Gestão de Ata SRP.**<br>
A Central n a autorização do fornecedor, a Central autorizará a adesão no ComprasGovBr.<br>
entidade solicitante receberá um **e-mail** automático informação a autorização ou<br>
o produtar a situação no **módulo Gestão de Ata SRP.**<br>
A central

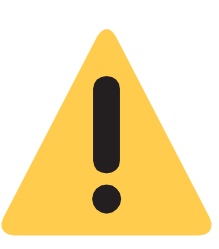

entidade solicitante receberá um **e-mail** automático ir<br>onsultar a situação no **módulo Gestão de Ata SRP.**<br>A Central não emite ofício com a autorização.<br>A autorização é realizada no sistema ComprasGovBr (art. 23<br>o órgão ne

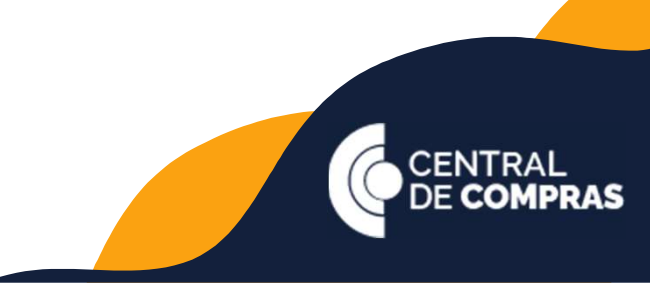

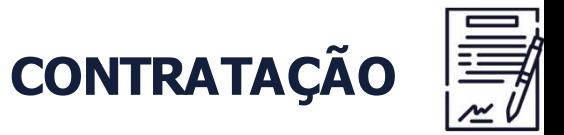

**CGGAC** | GESTÃO DE REGISTRO<br>Após a autorização da Central, o órgão/entidade solicita **CGGAC** BEPRECOS<br>Após a autorização da Central, o órgão/entidade solicitante deverá efetivar a contratação<br>Solicitada em até **90 (noventa dias), observado o prazo de vigência da ata Solicitada em até 90 (noventa dias), observado o prazo de vigência da ata.**<br>Após a autorização da Central, o órgão/entidade solicitante deverá efetivar a contratação<br>Solicitada em até **90 (noventa dias), observado o praz** 

contratos

TÃO DE REGISTRO<br>
22 (ACE)<br>
23 (ACE)<br>
23 (ACE)<br>
24 (ACE)<br>
24 (ACE)<br>
24 (ACE)<br>
24 (ACE)<br>
24 (ACE)<br>
24 (ACE)<br>
24 (ACE)<br>
24 (ACE)<br>
24 (ACE)<br>
24 (ACE)<br>
24 (ACE)<br>
24 (ACE)<br>
24 (ACE)<br>
24 (ACE)<br>
25 (Acentrator de Compras (201057) rãode REGISTRO<br>
CONTRATAÇÃO  $\boxed{\frac{1}{\frac{1}{\sqrt{2}}}}$ <br>
acção da Central, o órgão/entidade solicitante deverá efetivar a contratação<br>
é 90 (noventa dias), observado o prazo de vigência da ata<br>
Usuário do Compras GovBr Contrato STREÇOS<br>
NEEÇOS<br>
CONTRATAÇÃO  $\frac{1}{\sqrt{\frac{3}{2}}}$ <br>
CALC COMENTRATAGO do ComprasGovBr Contratos: ao cadastrar o contrato, os órgãos deve informar<br>
o número da UASG da Central de Compras (201057) no campo Unidade Compra,<br>
confo Usuário do ComprasGovBr Contratos: ao cadastrar o contrato, os órgãos deve informar<br>
o número da UASC da Central de Compras (201057) no campo Unidade Compra,<br>
conforme orientação do Cuia de Cadastramento de Contratos de Co

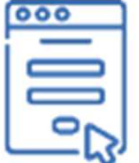

formulário https://bit.ly/statusARPCentral.

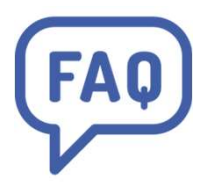

denumero da crista da Centrar de Compras (201037) neconforme orientação do Guia de Cadastramento de Contrato<br>**Não é usuário do ComprasGovBr Contratos:** Informe (formulário https://bit.ly/statusARPCentral.<br>Dúvidas? Clique

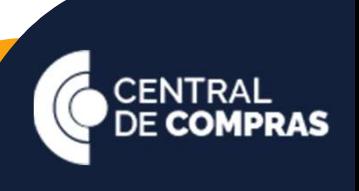

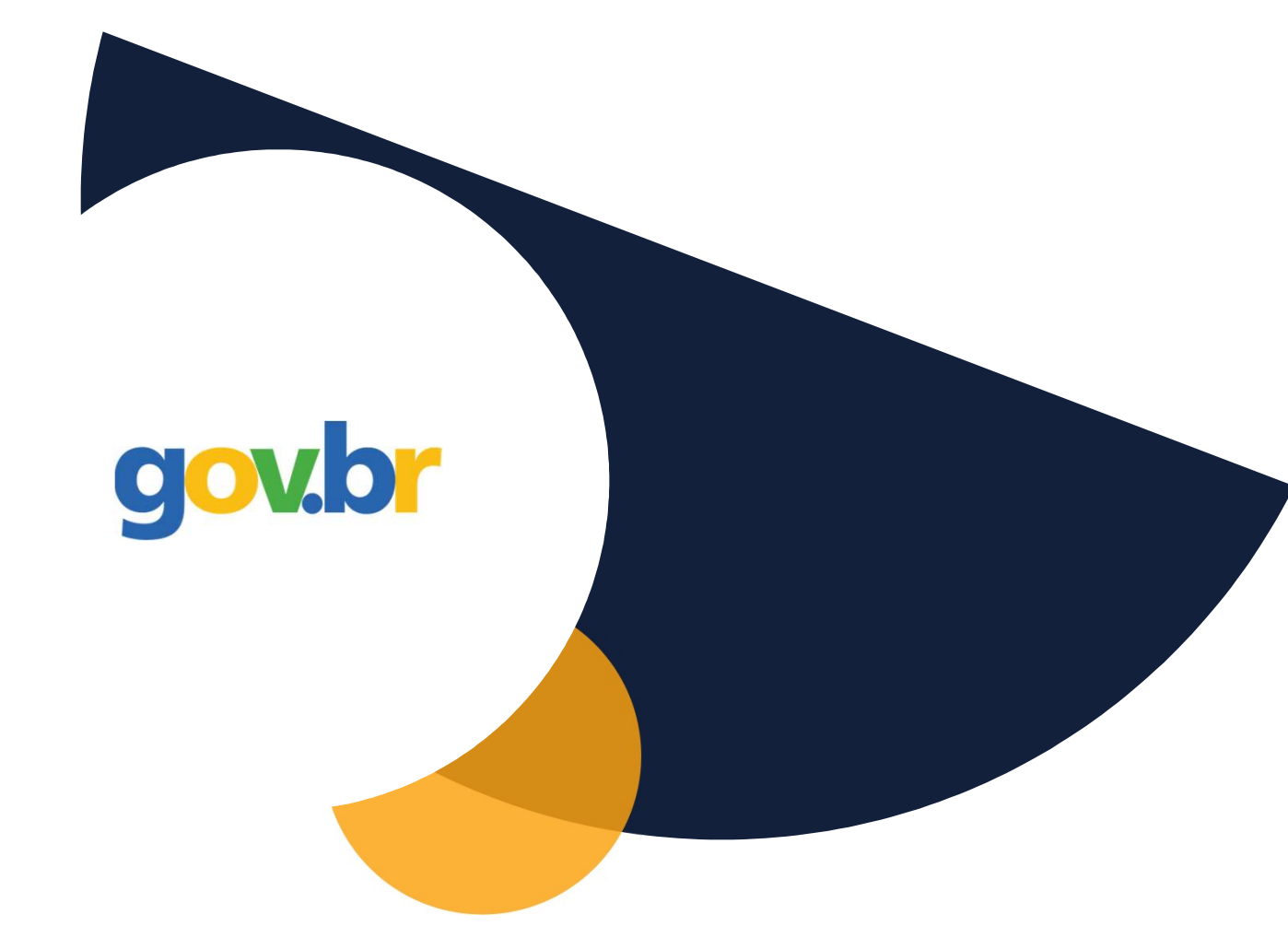

# gov.br/centraldecompras